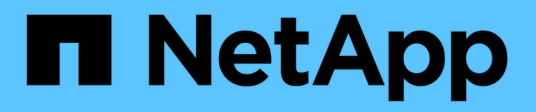

# **Câblage**

E-Series Systems

NetApp August 13, 2024

This PDF was generated from https://docs.netapp.com/fr-fr/e-series/install-hw-cabling/index.html on August 13, 2024. Always check docs.netapp.com for the latest.

# **Sommaire**

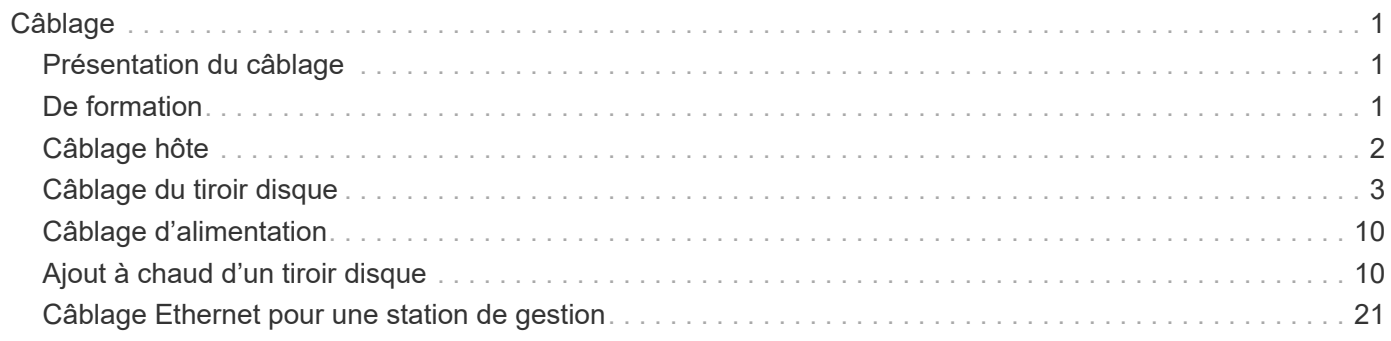

# <span id="page-2-0"></span>**Câblage**

# <span id="page-2-1"></span>**Présentation du câblage**

Vous pouvez connecter un hôte directement à un contrôleur ou utiliser des commutateurs pour connecter un hôte à un contrôleur.

Si votre système de stockage inclut un ou plusieurs tiroirs disques, vous devez les connecter à votre tiroir contrôleur. Vous pouvez ajouter un nouveau tiroir disque alors que l'alimentation est toujours appliquée à d'autres composants du système de stockage. En outre, vous pouvez connecter votre système de stockage à un réseau pour une gestion hors bande.

Les informations de câblage sont destinées à un installateur de matériel ou à un administrateur système qui installe ou développe un système de stockage. Il est supposé que vous avez installé le système de stockage comme décrit dans les *instructions d'installation et de configuration* pour votre matériel.

### **Modèle matériel applicable**

Les informations de câblage s'appliquent aux modèles matériels suivants.

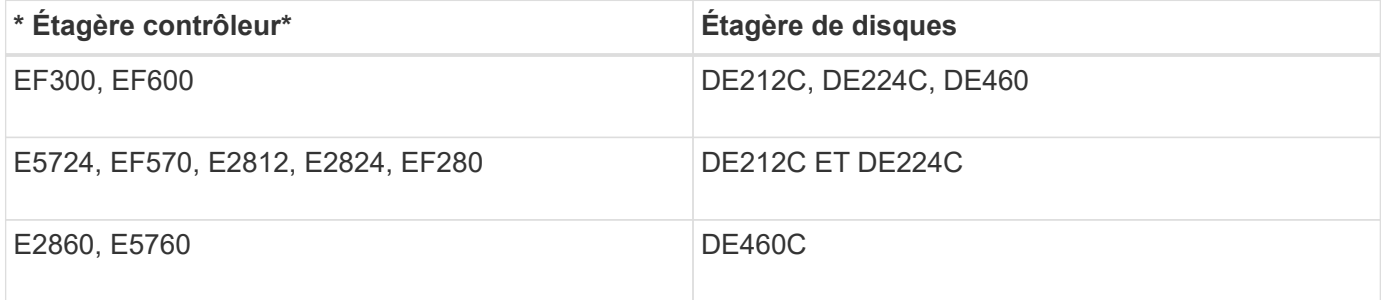

### **Informations supplémentaires sur le câblage**

Si vous procédez à un câblage pour la configuration suivante, reportez-vous à la section ["Ajout de tiroirs](https://mysupport.netapp.com/ecm/ecm_download_file/ECMLP2859057) [disques IOM à un tiroir contrôleur E27XX, E56XX ou EF560 existant."](https://mysupport.netapp.com/ecm/ecm_download_file/ECMLP2859057)

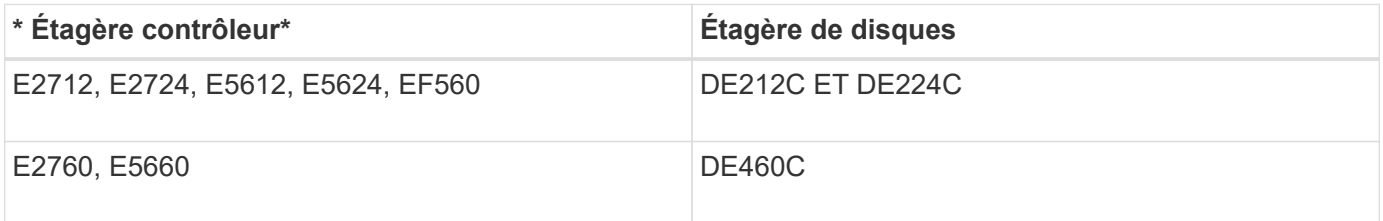

Pour plus d'informations sur le câblage pour prendre en charge les fonctions de mise en miroir, reportez-vous au ["Guide de déploiement et description des fonctionnalités de mise en miroir synchrone et asynchrone".](https://www.netapp.com/pdf.html?item=/media/17133-tr4656pdf.pdf)

# <span id="page-2-2"></span>**De formation**

Lors du câblage du système de stockage, vous pouvez avoir besoin de certains composants, voire de tous les composants suivants :

• Câbles : SAS, Fibre Channel (FC), Ethernet, InfiniBand

- Émetteurs-récepteurs SFP (Small form-factor pluggable) ou QSFP (Quad SFP)
- Commutateurs
- Adaptateurs de bus hôte (HBA)
- Adaptateurs de canal hôte (HCA)
- Cartes d'interface réseau (NIC)

# <span id="page-3-0"></span>**Câblage hôte**

Vous pouvez connecter un hôte directement à un contrôleur (topologie à connexion directe) ou utiliser des commutateurs (topologie de commutateur) pour connecter un hôte à un contrôleur.

## **Câblage pour topologie à connexion directe**

Une topologie DAS connecte directement les adaptateurs hôtes aux contrôleurs de votre système de stockage.

La figure suivante montre un exemple de connexion. Pour garantir des performances optimales, utilisez tous les ports d'adaptateur hôte disponibles.

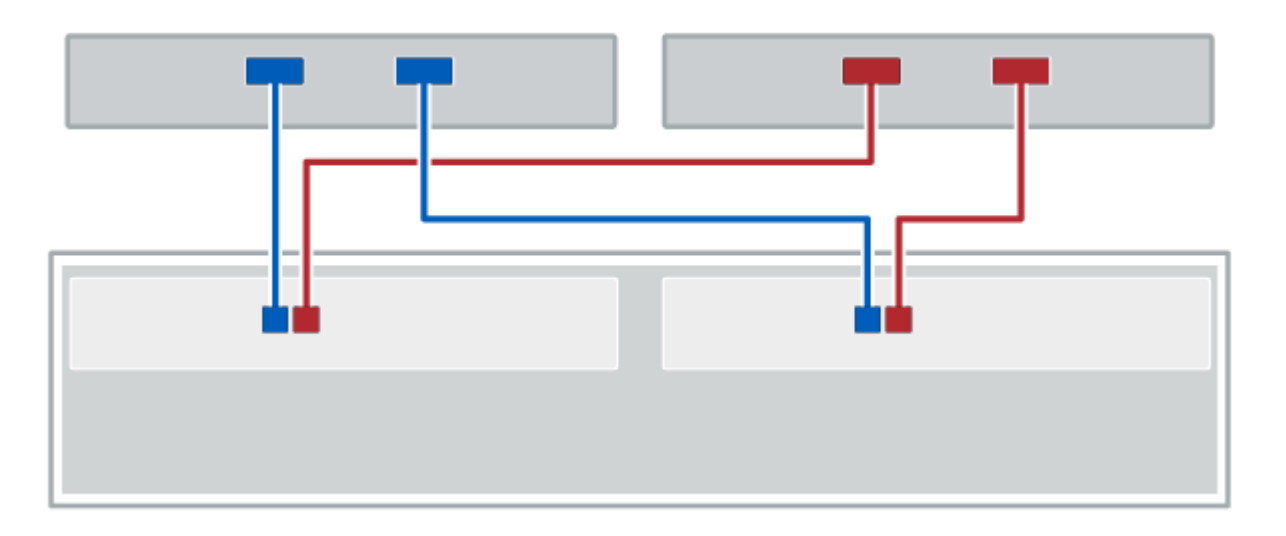

#### **Figure 1. Deux hôtes et deux contrôleurs**

**(1)** *Connectez directement chaque port d'adaptateur hôte aux ports d'hôte des contrôleurs.*

### **Câblage pour une topologie de commutateur**

Une topologie de commutateur utilise des commutateurs pour connecter les hôtes aux contrôleurs du système de stockage. Le commutateur doit prendre en charge le type de connexion utilisé entre l'hôte et le contrôleur.

La figure suivante montre un exemple de connexion. Pour les commutateurs offrant une fonctionnalité de provisionnement, il est conseillé d'isoler chaque paire cible et initiateur.

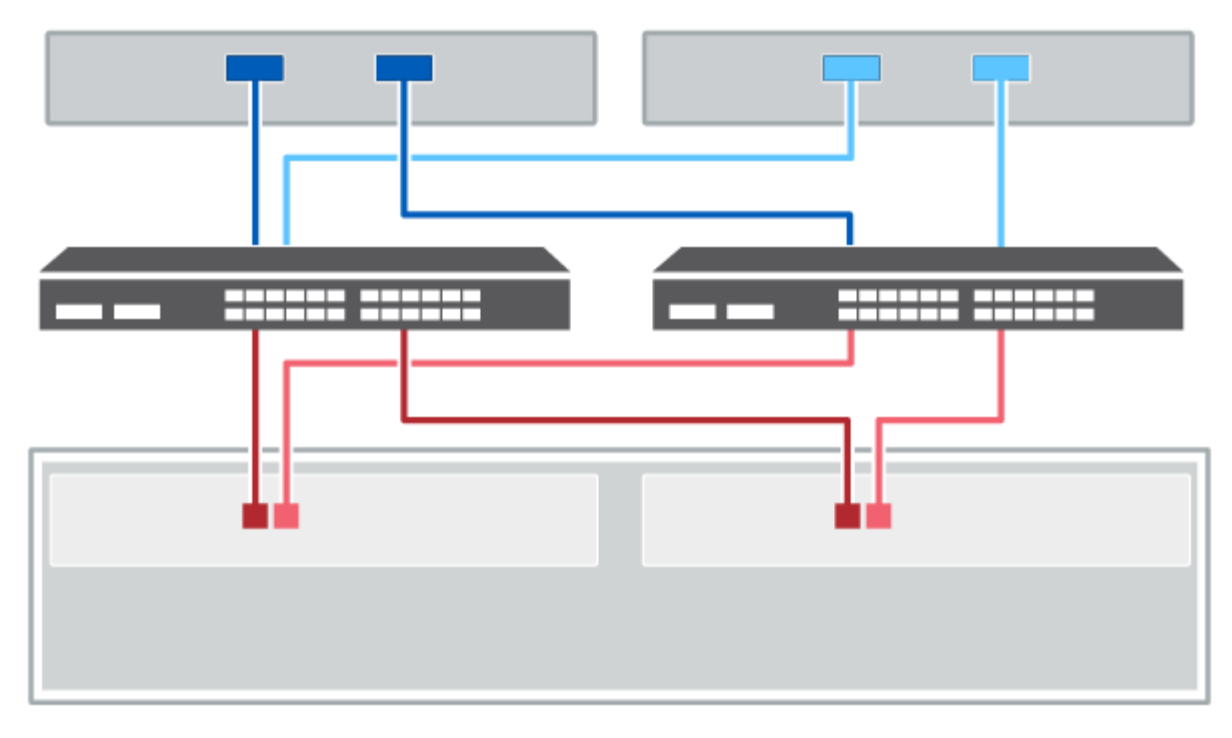

#### **Figure 2. Deux hôtes et deux commutateurs**

**(1)** *Connectez directement chaque carte hôte au commutateur.*

**(2)** *Connectez directement chaque commutateur aux ports hôte des contrôleurs. Pour garantir des performances optimales, utilisez tous les ports d'adaptateur hôte disponibles.*

# <span id="page-4-0"></span>**Câblage du tiroir disque**

Vous devez connecter chaque contrôleur du tiroir contrôleur à un module d'E/S (IOM) d'un tiroir disque.

Cette procédure s'applique aux tiroirs disques IOM12 et IOM12B.

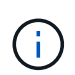

Les modules IOM12B sont uniquement pris en charge par SANtricity OS 11.70.2 et versions ultérieures. Assurez-vous que le micrologiciel de votre contrôleur a été mis à jour avant d'installer ou de mettre à niveau vers un IOM12B.

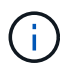

Cette procédure concerne les remplacements ou les remplacements à chaud de module d'E/S de tiroir similaires. Cela signifie que vous ne pouvez remplacer qu'un module IOM12 par un autre module IOM12 ou remplacer un module IOM12B par un autre module IOM12B. (Votre tiroir peut être équipé de deux modules IOM12 ou de deux modules IOM12B.)

Si vous câbler un tiroir contrôleur plus ancien vers un DE212C, DE224C ou DE460, reportez-vous à la section ["Ajout de tiroirs disques IOM à un tiroir contrôleur E27XX, E56XX ou EF560 existant"](https://mysupport.netapp.com/ecm/ecm_download_file/ECMLP2859057).

### **Câblage des systèmes E2800 et E5700**

Les informations suivantes s'appliquent au câblage des systèmes E2800, E2800B, EF280, E5700, EF5700B, Ou tiroir contrôleur EF570 vers un tiroir disque DE212C, DE224C ou DE460.

#### **Câblage d'un tiroir de 12 ou 24 disques**

Vous pouvez connecter le tiroir de votre contrôleur à un ou plusieurs tiroirs de 12 ou 24 disques.

L'image suivante montre une représentation du tiroir contrôleur et des tiroirs disques. Pour localiser les ports de votre modèle, reportez-vous à la section ["Hardware Universe".](https://hwu.netapp.com/Controller/Index?platformTypeId=2357027)

**Un tiroir contrôleur et des tiroirs de 12 ou 24 disques**

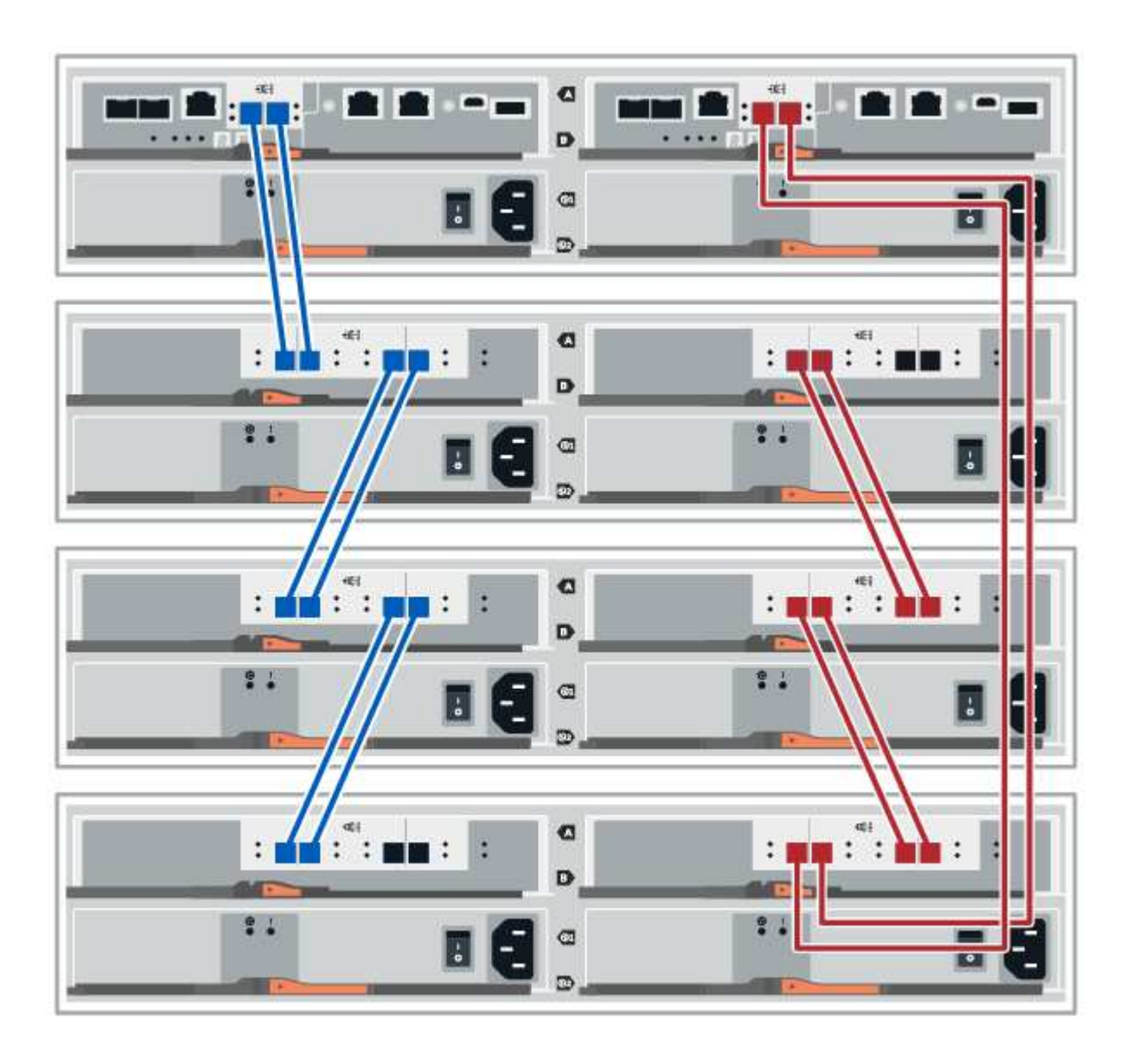

#### **Câblage d'un tiroir de 60 disques**

Vous pouvez connecter le tiroir de votre contrôleur à un ou plusieurs tiroirs de 60 disques.

L'image suivante montre une représentation du tiroir contrôleur et des tiroirs disques. Pour localiser les ports de votre modèle, reportez-vous à la section ["Hardware Universe".](https://hwu.netapp.com/Controller/Index?platformTypeId=2357027)

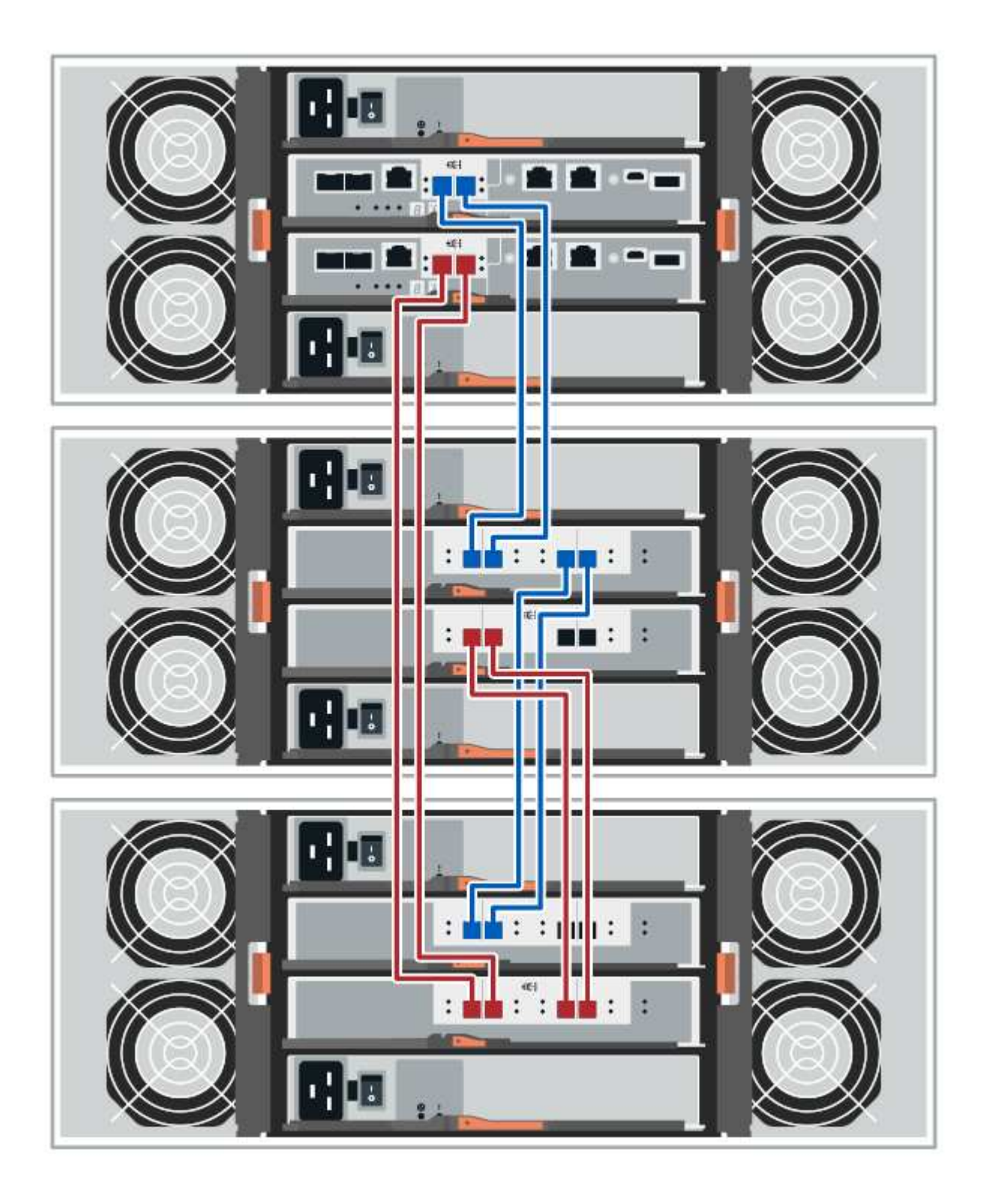

## **Câblage EF300 et EF600**

Les informations suivantes s'appliquent au câblage d'un tiroir contrôleur EF300 ou EF600 à un tiroir disque DE212C, DE224C ou DE460.

#### **Avant de commencer**

Avant de câbler une baie EF300 ou EF600, assurez-vous que la dernière version du firmware est mise à jour. Pour mettre à jour le micrologiciel, suivez les instructions de la section ["Mise à niveau de SANtricity OS"](https://docs.netapp.com/fr-fr/e-series/upgrade-santricity/index.html).

#### **Câblage d'un tiroir de 12 ou 24 disques**

Vous pouvez connecter le tiroir de votre contrôleur à un ou plusieurs tiroirs de 12 ou 24 disques.

L'image suivante montre une représentation du tiroir contrôleur et des tiroirs disques. Pour localiser les ports de votre modèle, reportez-vous à la section ["Hardware Universe".](https://hwu.netapp.com/Controller/Index?platformTypeId=2357027)

**Un tiroir contrôleur et des tiroirs de 12 ou 24 disques**

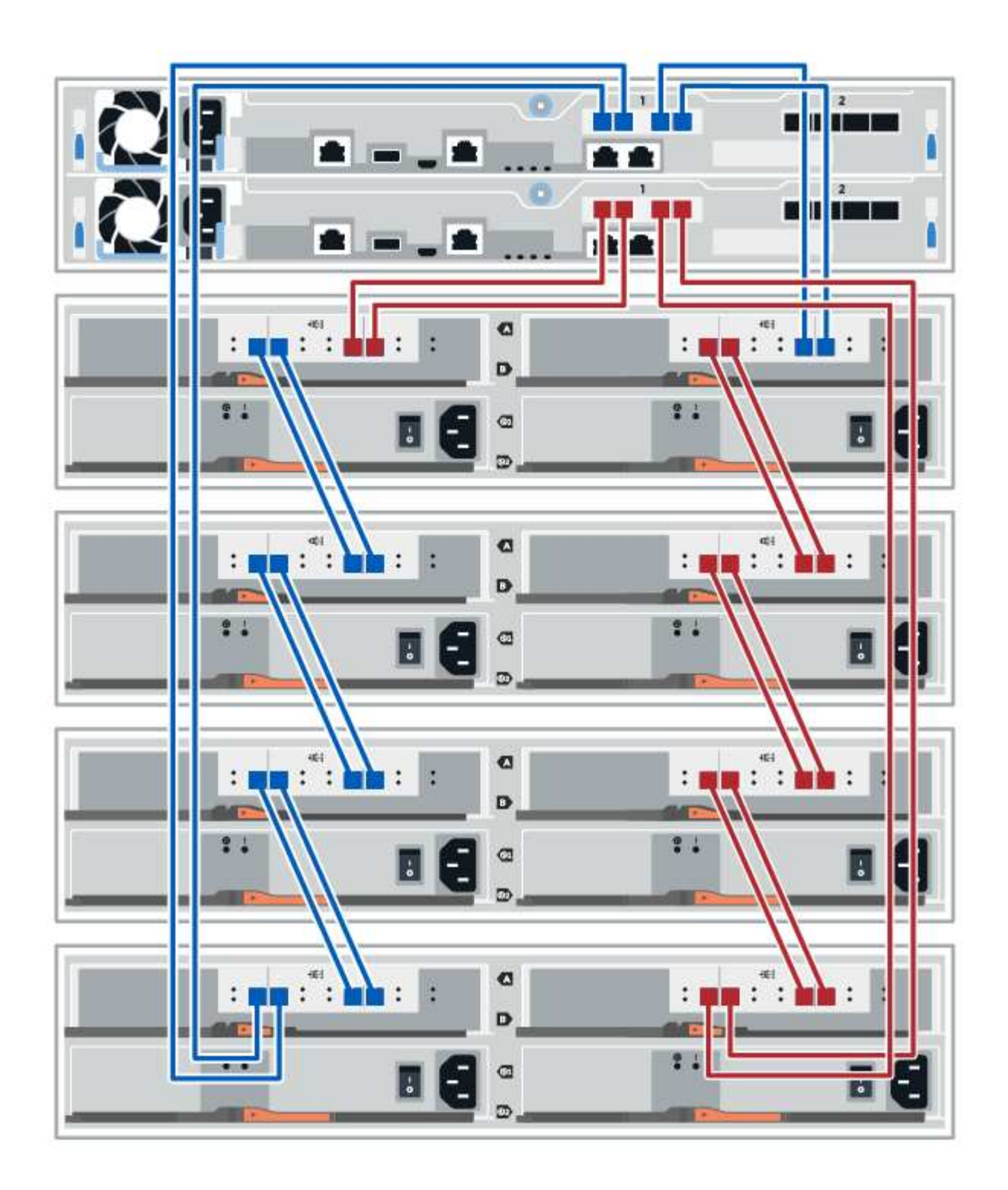

#### **Câblage d'un tiroir de 60 disques**

Vous pouvez connecter le tiroir de votre contrôleur à un ou plusieurs tiroirs de 60 disques.

L'image suivante montre une représentation du tiroir contrôleur et des tiroirs disques. Pour localiser les ports de votre modèle, reportez-vous à la section ["Hardware Universe".](https://hwu.netapp.com/Controller/Index?platformTypeId=2357027)

**Un tiroir contrôleur et des tiroirs de 60 disques**

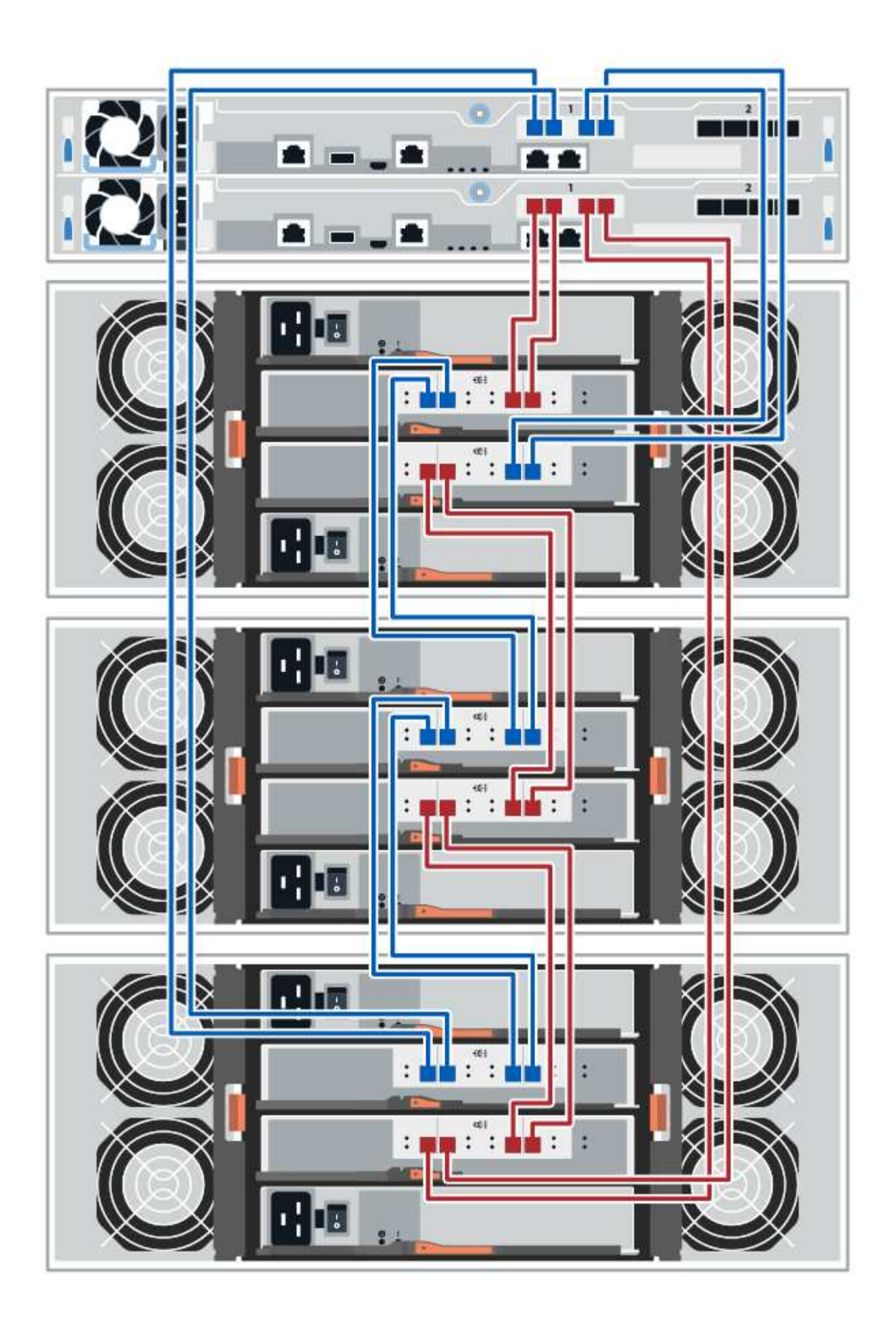

# <span id="page-11-0"></span>**Câblage d'alimentation**

Vous devez connecter les alimentations de chaque composant pour séparer les circuits d'alimentation.

#### **Avant de commencer**

- Vous avez confirmé que votre emplacement fournit l'alimentation nécessaire.
- Les deux boutons d'alimentation des deux blocs d'alimentation doivent impérativement être éteints.

#### **Description de la tâche**

La source d'alimentation de votre système de stockage doit être capable de répondre aux besoins en alimentation du nouveau tiroir disque. Pour plus d'informations sur la consommation d'énergie de votre système de stockage, reportez-vous au ["Hardware Universe".](https://hwu.netapp.com/Controller/Index?platformTypeId=2357027)

#### **Étape**

1. Connectez les deux câbles d'alimentation de chaque shelf à différentes unités de distribution de l'alimentation dans l'armoire ou le rack.

# <span id="page-11-1"></span>**Ajout à chaud d'un tiroir disque**

Vous pouvez ajouter un nouveau tiroir disque pendant que l'alimentation est toujours appliquée aux autres composants du système de stockage. Vous pouvez configurer, reconfigurer, ajouter ou transférer la capacité du système de stockage sans interrompre l'accès des utilisateurs aux données.

#### **Avant de commencer**

En raison de la complexité de cette procédure, il est recommandé de procéder comme suit :

- Lire toutes les étapes avant de commencer la procédure.
- Assurez-vous que l'ajout à chaud d'un tiroir disque est la procédure adéquate.

#### **Description de la tâche**

Cette procédure s'applique à l'ajout à chaud d'un tiroir disque DE212C, DE224C ou DE460C à une baie E2800, E2800B, EF280, E5700, E5700B, Tiroir contrôleur EF570, EF300 ou EF600

Cette procédure s'applique aux tiroirs disques IOM12 et IOM12B.

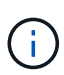

Les modules IOM12B sont uniquement pris en charge par SANtricity OS 11.70.2 et versions ultérieures. Assurez-vous que le micrologiciel de votre contrôleur a été mis à jour avant d'installer ou de mettre à niveau vers un IOM12B.

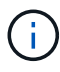

Cette procédure concerne les remplacements ou les remplacements à chaud de module d'E/S de tiroir similaires. Cela signifie que vous ne pouvez remplacer qu'un module IOM12 par un autre module IOM12 ou remplacer un module IOM12B par un autre module IOM12B. (Votre tiroir peut être équipé de deux modules IOM12 ou de deux modules IOM12B.)

Si vous câbler un tiroir contrôleur plus ancien vers un DE212C, DE224C ou DE460, reportez-vous à la section ["Ajout de tiroirs disques IOM à un tiroir contrôleur E27XX, E56XX ou EF560 existant"](https://mysupport.netapp.com/ecm/ecm_download_file/ECMLP2859057).

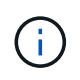

Pour préserver l'intégrité du système, vous devez suivre la procédure exactement dans l'ordre indiqué.

## **Étape 1 : préparez-vous à ajouter le tiroir disque**

Pour préparer l'ajout à chaud d'un tiroir disque, vérifiez la présence d'événements critiques et le statut des IOM.

#### **Avant de commencer**

- La source d'alimentation de votre système de stockage doit être capable de répondre aux besoins en alimentation du nouveau tiroir disque. Pour connaître les spécifications d'alimentation de votre tiroir disque, reportez-vous au ["Hardware Universe"](https://hwu.netapp.com/Controller/Index?platformTypeId=2357027).
- Le modèle de câblage du système de stockage existant doit correspondre à l'un des schémas applicables présentés dans cette procédure.

#### **Étapes**

- 1. Dans SANtricity System Manager, sélectionnez **support** > **support Center** > **Diagnostics**.
- 2. Sélectionnez **collecter les données de support**.

La boîte de dialogue récupérer les données de support s'affiche.

3. Cliquez sur **collect**.

Le fichier est enregistré dans le dossier Téléchargements de votre navigateur sous le nom supportdata.7z. Les données ne sont pas automatiquement envoyées au support technique.

4. Sélectionnez **support** > **Journal des événements**.

La page Journal des événements affiche les données d'événement.

- 5. Sélectionnez l'en-tête de la colonne **priorité** pour trier les événements critiques en haut de la liste.
- 6. Examinez les événements critiques du système pour les événements survenus au cours des deux à trois dernières semaines et vérifiez que tous les événements critiques récents ont été résolus ou résolus.

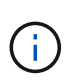

Si des événements critiques non résolus se sont produits au cours des deux à trois semaines précédentes, arrêtez la procédure et contactez le support technique. Continuer la procédure uniquement lorsque le problème est résolu.

- 7. Sélectionnez **matériel**.
- 8. Sélectionnez l'icône **modules d'E/S (IOM)**.

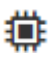

La boîte de dialogue Paramètres des composants de la tablette s'affiche avec l'onglet **IOM (ESM)** sélectionné.

- 9. Assurez-vous que l'état indiqué pour chaque IOM/ESM est *optimal*.
- 10. Cliquez sur **Afficher plus de paramètres**.
- 11. Vérifiez que les conditions suivantes sont réunies :
- Le nombre de modules de gestion des E/S détectés correspond au nombre d'modules de gestion des E/S installés dans le système et à celui de chaque tiroir de disque.
- Les deux EDM/modules d'E/S montrent que la communication est correcte.
- Le débit de données est de 12 Gbit/s pour les tiroirs disques DE212C, DE224C et DE460C ou de 6 Gbit/s pour les autres tiroirs disques.

### **Étape 2 : installer le tiroir disque et mettre sous tension**

Vous installez un nouveau tiroir disque ou un tiroir disque installé précédemment, mettez sous tension et vérifiez si les LED nécessitent une intervention.

#### **Étapes**

1. Si vous installez un tiroir disque qui a déjà été installé dans un système de stockage, retirez les lecteurs. Les lecteurs doivent être installés un par un plus tard dans cette procédure.

Si l'historique d'installation du tiroir disque que vous installez est inconnu, vous devez supposer qu'il a été précédemment installé dans un système de stockage.

2. Installez le tiroir disque dans le rack qui contient les composants du système de stockage.

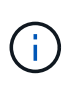

Consultez les instructions d'installation de votre modèle pour connaître la procédure complète d'installation physique et de câblage d'alimentation. Les instructions d'installation de votre modèle incluent des notes et des avertissements que vous devez prendre en compte pour installer en toute sécurité une étagère de disques.

3. Mettez le nouveau tiroir disque sous tension et vérifiez qu'aucun voyant d'avertissement orange n'est allumé sur le tiroir disque. Si possible, résolvez toute anomalie avant de poursuivre cette procédure.

### **Étape 3 : branchez le système sur le câble**

Sélectionnez l'une des options suivantes :

- [Option 1 : connexion du tiroir disque pour les systèmes E2800 ou E5700](#page-13-0)
- [Option 2 : connexion du tiroir disque pour EF300 ou EF600](#page-16-0)

Si vous câbler un tiroir contrôleur plus ancien vers un DE212C, DE224C ou DE460, reportez-vous à la section ["Ajout de tiroirs disques IOM à un tiroir contrôleur E27XX, E56XX ou EF560 existant"](https://mysupport.netapp.com/ecm/ecm_download_file/ECMLP2859057).

#### <span id="page-13-0"></span>**Option 1 : connexion du tiroir disque pour les systèmes E2800 ou E5700**

Vous connectez le tiroir disque au contrôleur A, confirmez l'état du module d'E/S et connectez le tiroir disque au contrôleur B.

#### **Étapes**

1. Connectez le tiroir disque au contrôleur A.

La figure suivante montre un exemple de connexion entre un tiroir disque supplémentaire et le contrôleur A. Pour localiser les ports de votre modèle, reportez-vous à la section ["Hardware Universe".](https://hwu.netapp.com/Controller/Index?platformTypeId=2357027)

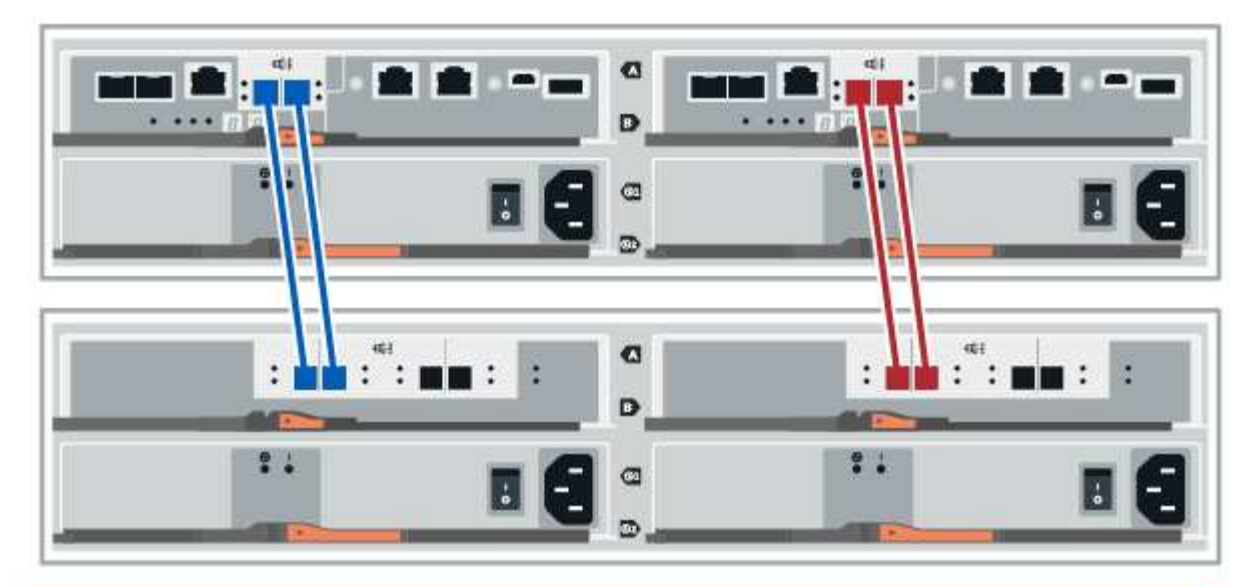

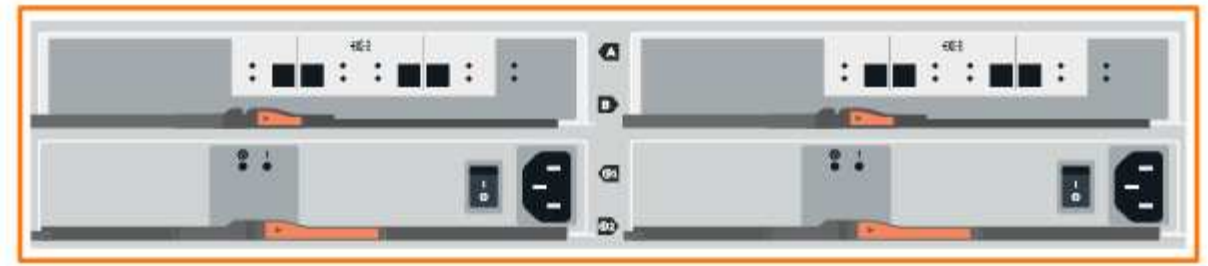

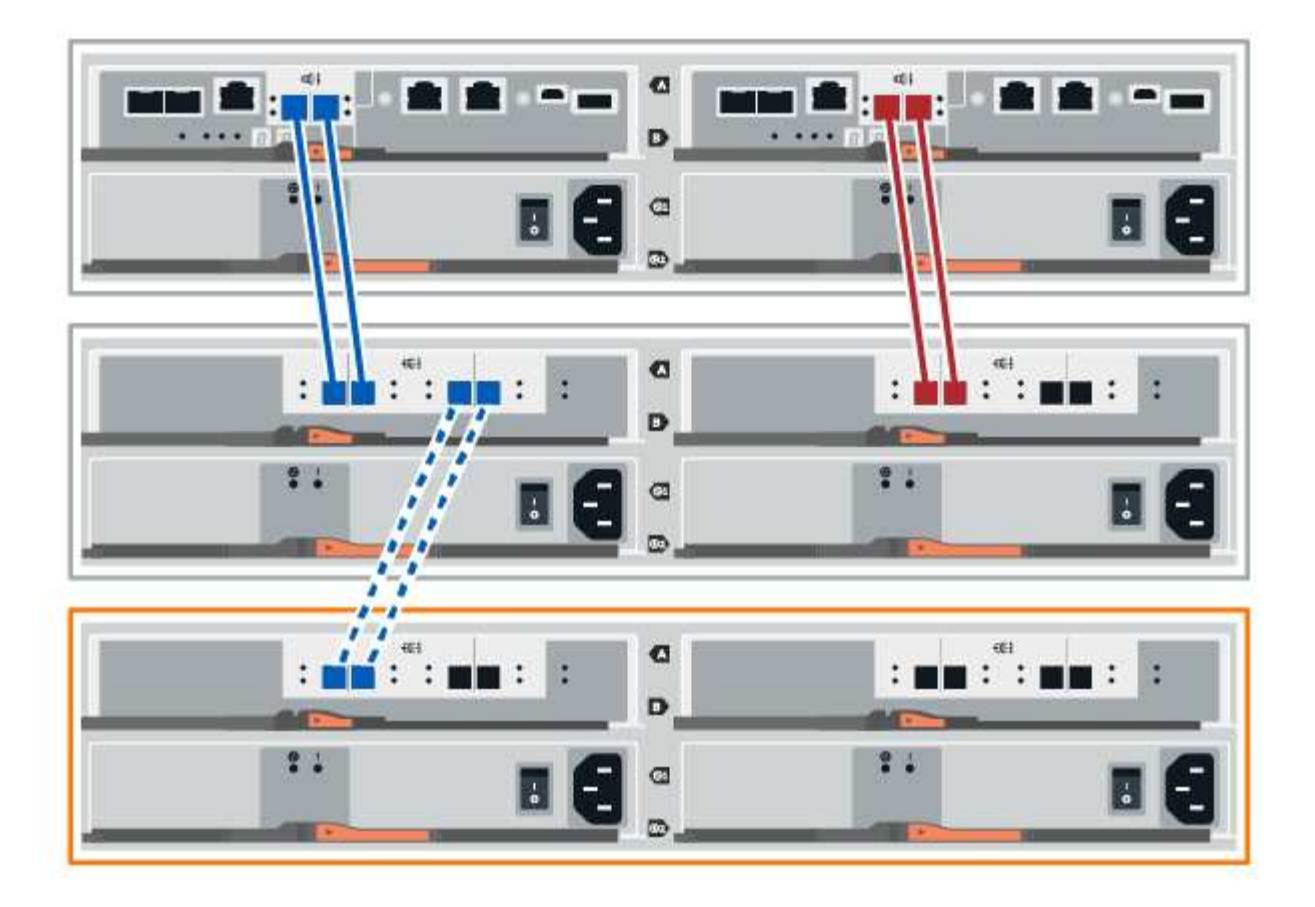

2. Dans le Gestionnaire système SANtricity, cliquez sur **matériel**.

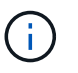

À ce stade de la procédure, un seul chemin d'accès actif vers le tiroir contrôleur n'est disponible.

- 3. Faites défiler vers le bas si nécessaire pour voir tous les tiroirs disques du nouveau système de stockage. Si le nouveau tiroir disque n'est pas affiché, résolvez le problème de connexion.
- 4. Sélectionnez l'icône **ESMS/IOMS** pour la nouvelle étagère de disques.

# ö

La boîte de dialogue **Paramètres de composant de tiroir** s'affiche.

- 5. Sélectionnez l'onglet **ESMS/IOMS** dans la boîte de dialogue **Paramètres de composant de tiroir**.
- 6. Sélectionnez **Afficher plus d'options** et vérifiez les éléments suivants :
	- IOM/ESM A figure dans la liste.
	- Le débit de données actuel est de 12 Gbit/s pour un tiroir disque SAS-3.
	- Les communications de la carte sont correctes.
- 7. Débrancher tous les câbles d'extension du contrôleur B.
- 8. Connectez le tiroir disque au contrôleur B.

La figure suivante montre un exemple de connexion entre un tiroir disque supplémentaire et le contrôleur

B. Pour localiser les ports de votre modèle, reportez-vous à la section ["Hardware Universe".](https://hwu.netapp.com/Controller/Index?platformTypeId=2357027)

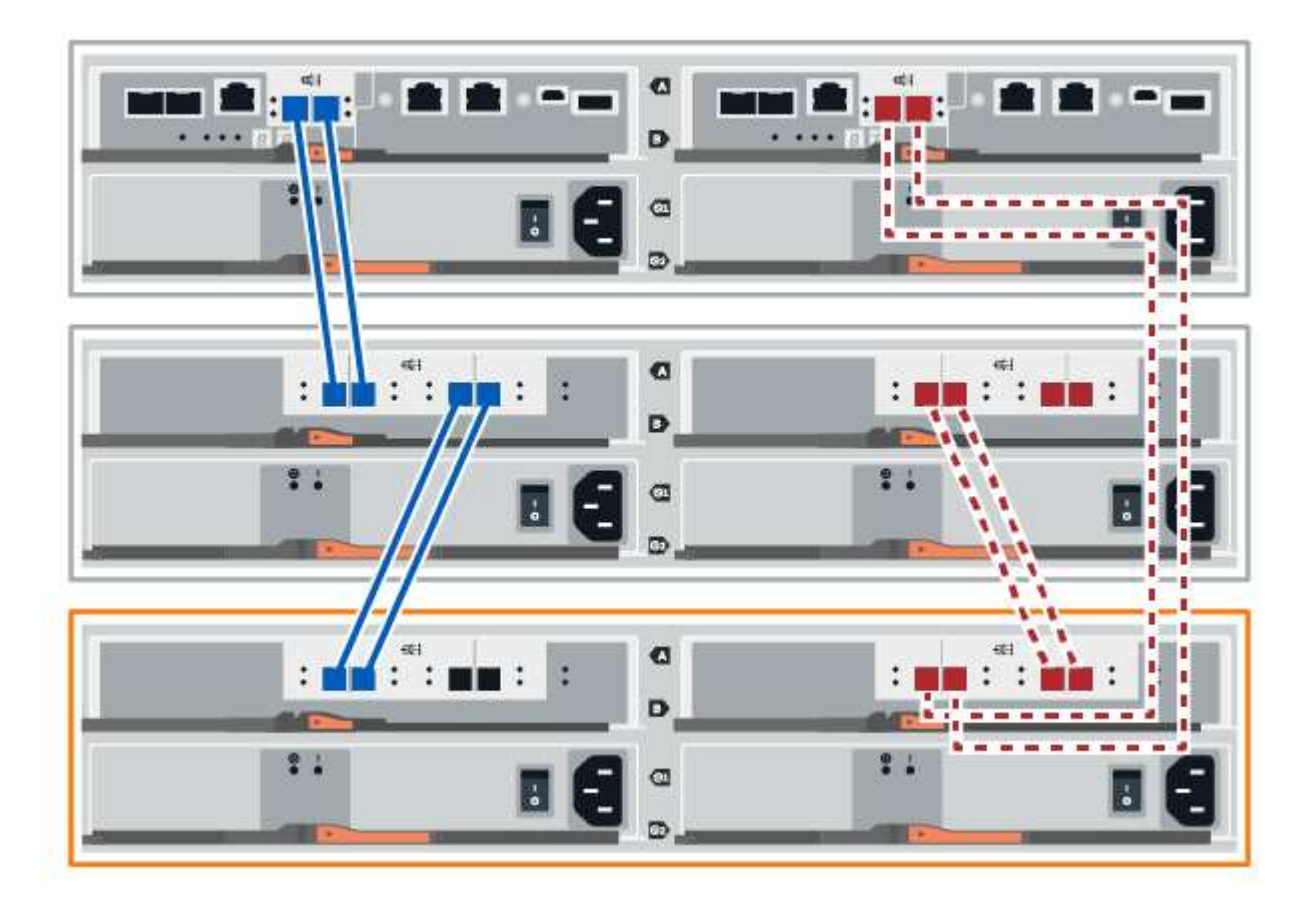

9. Si ce n'est pas déjà fait, sélectionnez l'onglet **ESMS/IOMS** dans la boîte de dialogue **Paramètres de composant de tiroir**, puis sélectionnez **Afficher plus d'options**. Vérifiez que les communications de la carte sont **OUI**.

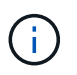

L'état optimal indique que la perte d'erreur de redondance associée au nouveau tiroir disque a été résolue et que le système de stockage est stabilisé.

#### <span id="page-16-0"></span>**Option 2 : connexion du tiroir disque pour EF300 ou EF600**

Vous connectez le tiroir disque au contrôleur A, confirmez l'état du module d'E/S et connectez le tiroir disque au contrôleur B.

#### **Avant de commencer**

• Vous avez mis à jour votre micrologiciel à la dernière version. Pour mettre à jour votre micrologiciel, suivez les instructions de la section ["Mise à niveau de SANtricity OS"](https://docs.netapp.com/fr-fr/e-series/upgrade-santricity/index.html).

#### **Étapes**

1. Déconnectez les deux câbles du contrôleur côté A des ports IOM12 un et deux du dernier tiroir précédent de la pile, puis connectez-les aux nouveaux ports IOM12 du tiroir un et deux.

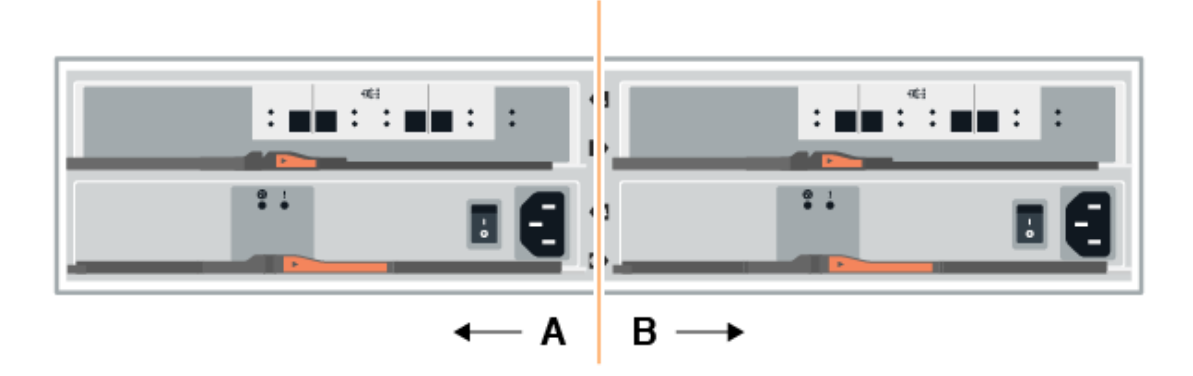

2. Connectez les câbles aux ports IOM12 latéraux A trois et quatre du nouveau tiroir aux ports 1 et 2 du dernier tiroir IOM12 précédent.

La figure suivante montre un exemple de connexion côté entre un tiroir disque supplémentaire et le dernier tiroir précédent. Pour localiser les ports de votre modèle, reportez-vous à la section ["Hardware Universe".](https://hwu.netapp.com/Controller/Index?platformTypeId=2357027)

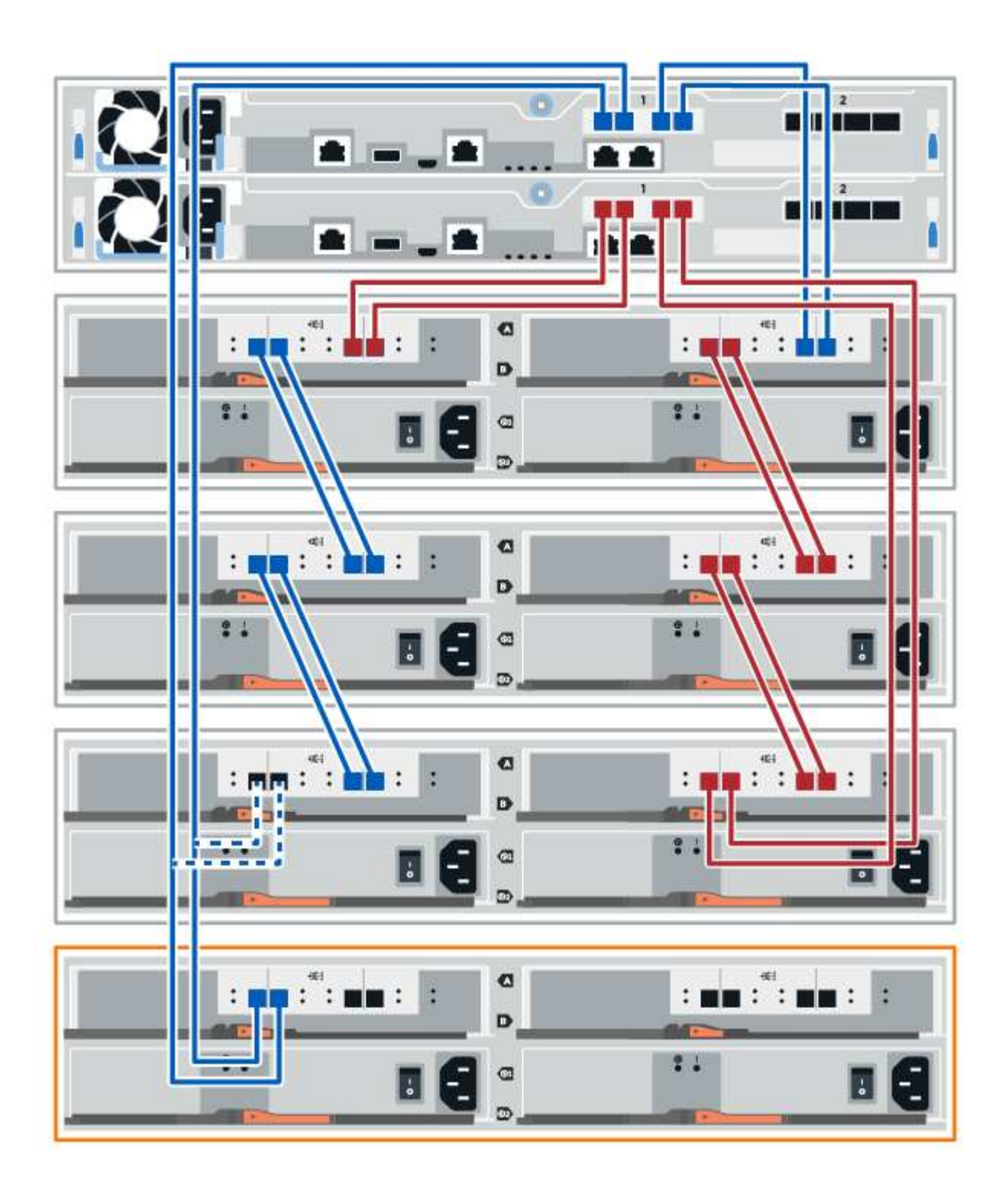

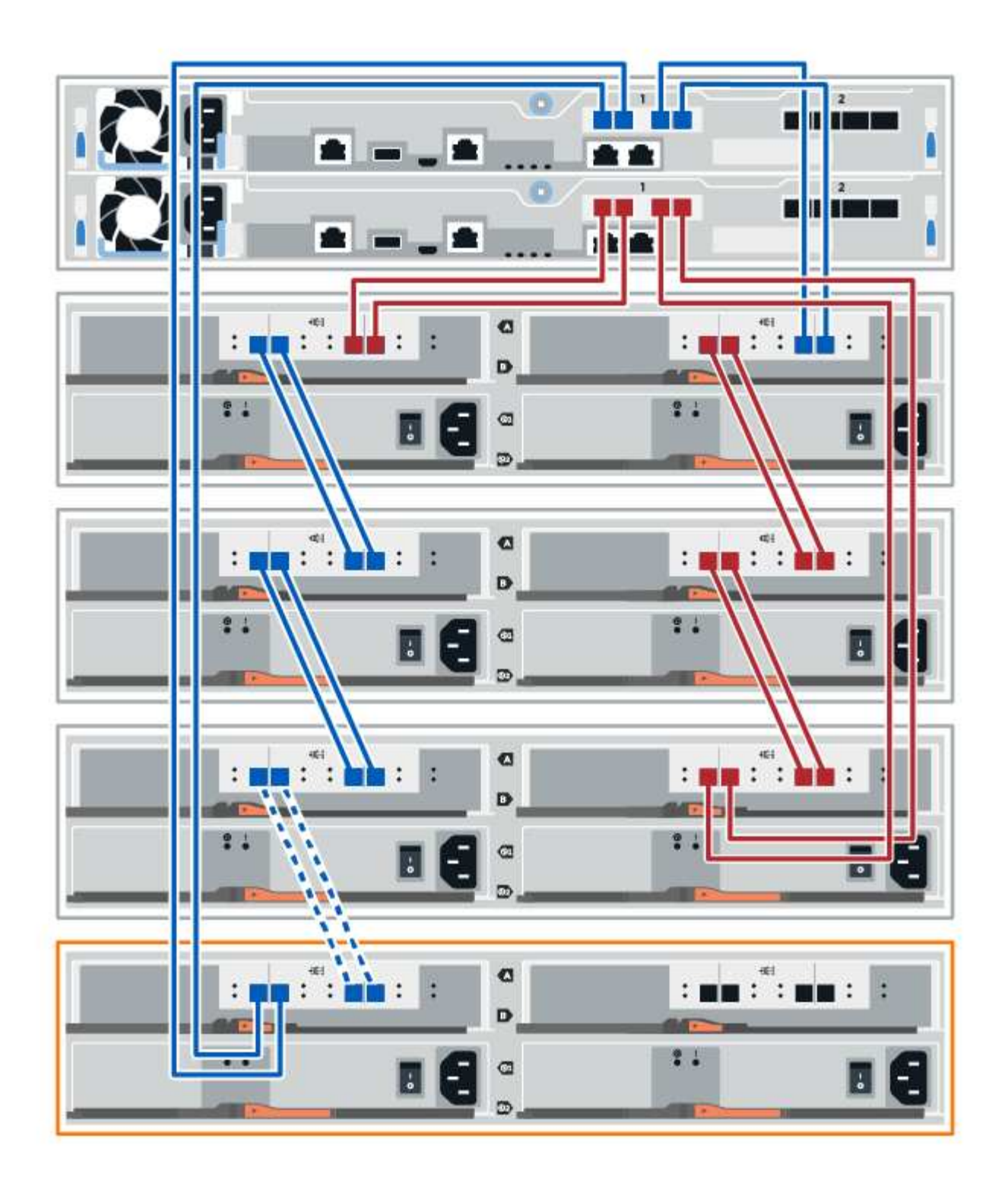

3. Dans le Gestionnaire système SANtricity, cliquez sur **matériel**.

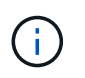

À ce stade de la procédure, un seul chemin d'accès actif vers le tiroir contrôleur n'est disponible.

- 4. Faites défiler vers le bas si nécessaire pour voir tous les tiroirs disques du nouveau système de stockage. Si le nouveau tiroir disque n'est pas affiché, résolvez le problème de connexion.
- 5. Sélectionnez l'icône **ESMS/IOMS** pour la nouvelle étagère de disques.

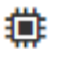

La boîte de dialogue **Paramètres de composant de tiroir** s'affiche.

- 6. Sélectionnez l'onglet **ESMS/IOMS** dans la boîte de dialogue **Paramètres de composant de tiroir**.
- 7. Sélectionnez **Afficher plus d'options** et vérifiez les éléments suivants :
	- IOM/ESM A figure dans la liste.
	- Le débit de données actuel est de 12 Gbit/s pour un tiroir disque SAS-3.
	- Les communications de la carte sont correctes.
- 8. Déconnectez les deux câbles du contrôleur côté B des ports IOM12 un et deux du dernier tiroir précédent de la pile, puis connectez-les aux nouveaux ports IOM12 du tiroir un et deux.
- 9. Connectez les câbles aux ports IOM12 du côté B trois et quatre du nouveau shelf aux ports IOM12 du dernier tiroir précédent un et deux.

La figure suivante montre un exemple de connexion côté B entre un tiroir disque supplémentaire et le dernier tiroir précédent. Pour localiser les ports de votre modèle, reportez-vous à la section ["Hardware](https://hwu.netapp.com/Controller/Index?platformTypeId=2357027) [Universe"](https://hwu.netapp.com/Controller/Index?platformTypeId=2357027).

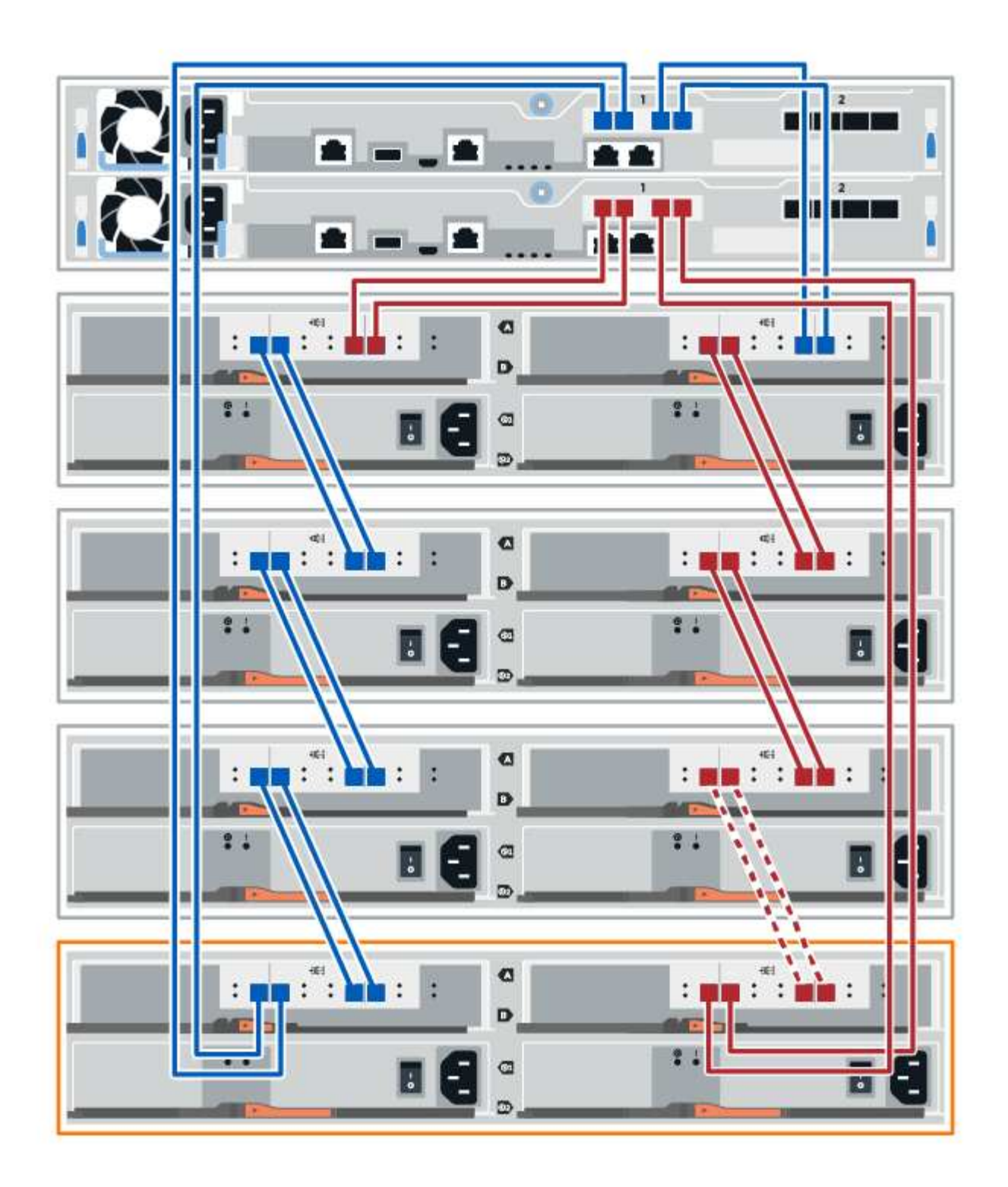

10. Si ce n'est pas déjà fait, sélectionnez l'onglet **ESMS/IOMS** dans la boîte de dialogue **Paramètres de composant de tiroir**, puis sélectionnez **Afficher plus d'options**. Vérifiez que les communications de la carte sont **OUI**.

![](_page_21_Picture_2.jpeg)

L'état optimal indique que la perte d'erreur de redondance associée au nouveau tiroir disque a été résolue et que le système de stockage est stabilisé.

# **Étape 4 : ajout à chaud complet**

Pour terminer l'ajout à chaud, vérifiez s'il n'y a pas d'erreur et vérifiez que le tiroir disque ajouté utilise le dernier firmware.

#### **Étapes**

- 1. Dans le Gestionnaire système SANtricity, cliquez sur **Accueil**.
- 2. Si le lien intitulé **Recover from problemes** apparaît au centre de la page, cliquez sur le lien et résolvez les problèmes indiqués dans le Recovery Guru.
- 3. Dans le Gestionnaire système SANtricity, cliquez sur **matériel**, puis faites défiler la liste vers le bas si nécessaire pour afficher le nouveau tiroir disque ajouté.
- 4. Pour les disques qui ont été installés dans un autre système de stockage, ajoutez un disque à la fois au tiroir qui vient d'être installé. Attendez que chaque lecteur soit reconnu avant d'insérer le disque suivant.

Lorsqu'un lecteur est reconnu par le système de stockage, la représentation de l'emplacement du lecteur dans la page **Hardware** s'affiche sous la forme d'un rectangle bleu.

- 5. Sélectionnez l'onglet **support** > **support Center** > **support Resources**.
- 6. Cliquez sur le lien **Software and Firmware Inventory**, puis vérifiez quelles versions du firmware IOM/ESM et du firmware du lecteur sont installées sur le nouveau tiroir.

![](_page_22_Picture_10.jpeg)

Vous devrez peut-être faire défiler la page pour accéder à ce lien.

7. Si nécessaire, mettez à niveau le micrologiciel du lecteur.

Le firmware IOM/ESM est automatiquement mis à niveau vers la dernière version, sauf si vous avez désactivé la fonctionnalité de mise à niveau.

La procédure d'ajout à chaud est terminée. Vous pouvez reprendre les opérations normales.

# <span id="page-22-0"></span>**Câblage Ethernet pour une station de gestion**

Vous pouvez connecter votre système de stockage à un réseau Ethernet pour la gestion hors bande des baies de stockage. Vous devez utiliser des câbles Ethernet pour toutes les connexions de gestion de la baie de stockage.

### **Topologie directe**

Une topologie directe connecte votre contrôleur directement à un réseau Ethernet.

Vous devez connecter le port de gestion 1 de chaque contrôleur pour la gestion hors bande et laisser le port 2 disponible pour accéder à la baie de stockage par le support technique.

![](_page_23_Figure_0.jpeg)

**Figure 3. Connexions directes de la gestion du stockage**

### **Topologie de la structure**

Une topologie de structure utilise un commutateur pour connecter votre contrôleur à un réseau Ethernet.

Vous devez connecter le port de gestion 1 de chaque contrôleur pour la gestion hors bande et laisser le port 2 disponible pour accéder à la baie de stockage par le support technique.

![](_page_23_Figure_5.jpeg)

**Figure 4. Les connexions de la gestion du stockage de la structure**

#### **Informations sur le copyright**

Copyright © 2024 NetApp, Inc. Tous droits réservés. Imprimé aux États-Unis. Aucune partie de ce document protégé par copyright ne peut être reproduite sous quelque forme que ce soit ou selon quelque méthode que ce soit (graphique, électronique ou mécanique, notamment par photocopie, enregistrement ou stockage dans un système de récupération électronique) sans l'autorisation écrite préalable du détenteur du droit de copyright.

Les logiciels dérivés des éléments NetApp protégés par copyright sont soumis à la licence et à l'avis de nonresponsabilité suivants :

CE LOGICIEL EST FOURNI PAR NETAPP « EN L'ÉTAT » ET SANS GARANTIES EXPRESSES OU TACITES, Y COMPRIS LES GARANTIES TACITES DE QUALITÉ MARCHANDE ET D'ADÉQUATION À UN USAGE PARTICULIER, QUI SONT EXCLUES PAR LES PRÉSENTES. EN AUCUN CAS NETAPP NE SERA TENU POUR RESPONSABLE DE DOMMAGES DIRECTS, INDIRECTS, ACCESSOIRES, PARTICULIERS OU EXEMPLAIRES (Y COMPRIS L'ACHAT DE BIENS ET DE SERVICES DE SUBSTITUTION, LA PERTE DE JOUISSANCE, DE DONNÉES OU DE PROFITS, OU L'INTERRUPTION D'ACTIVITÉ), QUELLES QU'EN SOIENT LA CAUSE ET LA DOCTRINE DE RESPONSABILITÉ, QU'IL S'AGISSE DE RESPONSABILITÉ CONTRACTUELLE, STRICTE OU DÉLICTUELLE (Y COMPRIS LA NÉGLIGENCE OU AUTRE) DÉCOULANT DE L'UTILISATION DE CE LOGICIEL, MÊME SI LA SOCIÉTÉ A ÉTÉ INFORMÉE DE LA POSSIBILITÉ DE TELS DOMMAGES.

NetApp se réserve le droit de modifier les produits décrits dans le présent document à tout moment et sans préavis. NetApp décline toute responsabilité découlant de l'utilisation des produits décrits dans le présent document, sauf accord explicite écrit de NetApp. L'utilisation ou l'achat de ce produit ne concède pas de licence dans le cadre de droits de brevet, de droits de marque commerciale ou de tout autre droit de propriété intellectuelle de NetApp.

Le produit décrit dans ce manuel peut être protégé par un ou plusieurs brevets américains, étrangers ou par une demande en attente.

LÉGENDE DE RESTRICTION DES DROITS : L'utilisation, la duplication ou la divulgation par le gouvernement sont sujettes aux restrictions énoncées dans le sous-paragraphe (b)(3) de la clause Rights in Technical Data-Noncommercial Items du DFARS 252.227-7013 (février 2014) et du FAR 52.227-19 (décembre 2007).

Les données contenues dans les présentes se rapportent à un produit et/ou service commercial (tel que défini par la clause FAR 2.101). Il s'agit de données propriétaires de NetApp, Inc. Toutes les données techniques et tous les logiciels fournis par NetApp en vertu du présent Accord sont à caractère commercial et ont été exclusivement développés à l'aide de fonds privés. Le gouvernement des États-Unis dispose d'une licence limitée irrévocable, non exclusive, non cessible, non transférable et mondiale. Cette licence lui permet d'utiliser uniquement les données relatives au contrat du gouvernement des États-Unis d'après lequel les données lui ont été fournies ou celles qui sont nécessaires à son exécution. Sauf dispositions contraires énoncées dans les présentes, l'utilisation, la divulgation, la reproduction, la modification, l'exécution, l'affichage des données sont interdits sans avoir obtenu le consentement écrit préalable de NetApp, Inc. Les droits de licences du Département de la Défense du gouvernement des États-Unis se limitent aux droits identifiés par la clause 252.227-7015(b) du DFARS (février 2014).

#### **Informations sur les marques commerciales**

NETAPP, le logo NETAPP et les marques citées sur le site<http://www.netapp.com/TM>sont des marques déposées ou des marques commerciales de NetApp, Inc. Les autres noms de marques et de produits sont des marques commerciales de leurs propriétaires respectifs.